# **Aparato electrodoméstico de vida inteligente**

**Instrucciones del WiFi**

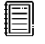

**Nota:** 

Lea completamente estas instrucciones antes de operar el electrodoméstico

# Tabla de contenidos

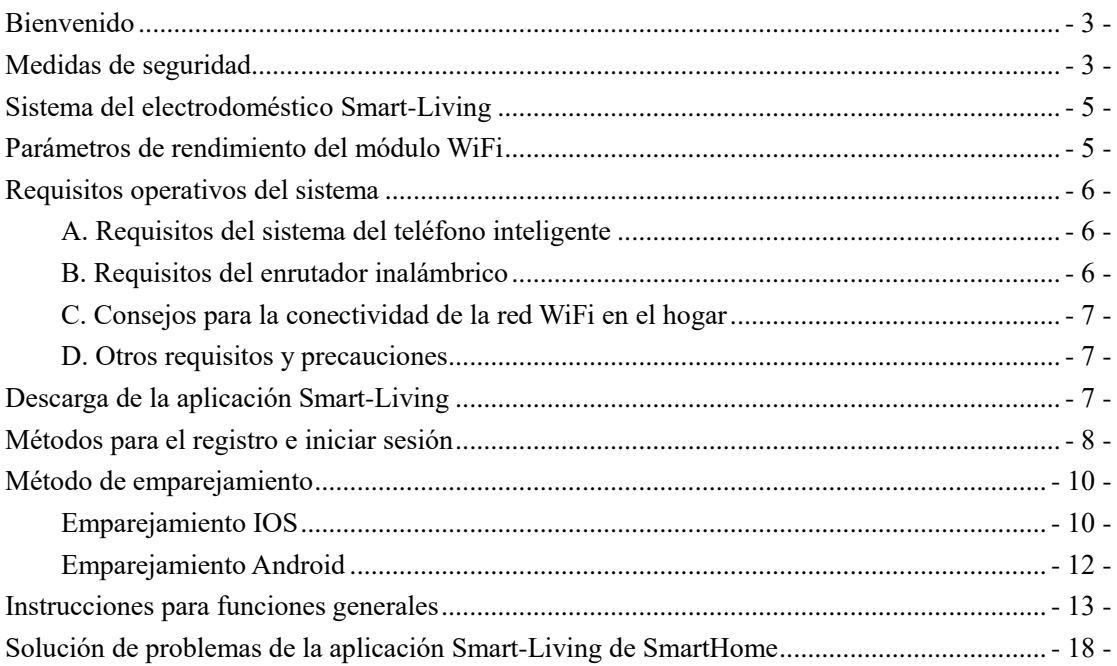

# <span id="page-2-0"></span>**Bienvenid**

¡Bienvenido a la familia SmartHome y gracias por confiar en nosotros con su compra! Nos alegra que haya elegido SmartHome y estamos seguros de que estará completamente satisfecho con su nuevo electrodoméstico de aire SmartHome durante muchos años. SmartHome respalda con orgullo sus productos y acepta cualquier sugerencia y comentario que le ayude a seguir cumpliendo con sus expectativas. Para contactarnos directamente refiérase a la información de contacto local en la aplicación Smart-Living.

#### **¡Esperamos que comparta la experiencia positiva que haya tenido con nuestro producto y servicio!**

Recibimos reseñas del producto y esperamos que comparta su experiencia SmartHome en el sitio web del vendedor o en Facebook o Twitter.

# <span id="page-2-1"></span>**Medidas de seguridad**

La aplicación Smart-Living de SmartHome es compatible con los modelos de electrodomésticos específicos de SmartHome (Aire acondicionado Deshumidificador). La aplicación no es compatible con otros electrodomésticos de SmartHome ni con productos de otras marcas. Asegúrese que los electrodomésticos estén correctamente instalados antes de utilizarlos.

**Aviso: Puede que la aplicación no funcione correctamente si no se utiliza según las normas brindadas en estas instrucciones.** 

El dispositivo cumple con la Parte 15 de las normas FCC. El funcionamiento está sujeto a las siguientes dos condiciones: (1) este dispositivo no puede causar interferencias nocivas y (2) este dispositivo debe aceptar cualquier interferencia recibida, incluyendo la interferencia que pueda causar un funcionamiento no deseado.

Este dispositivo contiene transmisor(es)/receptor(es) exento de licencia que cumple con la exención de licencia RSS de Innovation, Science and Economic Development Canada (Innovación, Ciencia y Desarrollo Económico de Canadá).

El funcionamiento está sujeto a las siguientes dos condiciones:

(1) Este dispositivo no puede causar interferencia.

(2) Este dispositivo debe aceptar cualquier interferencia, incluyendo la interferencia que pueda causar un funcionamiento no deseado en el dispositivo.

## DECLARACIÓN DE LA EXPOSICIÓN A LA RADIACIÓN

Este equipo cumple con los límites de exposición a la radiación de Canadá establecidos para entornos no controlados. No se debe ubicar ni operar el transmisor en conjunto con ninguna otra antena o transmisor.

Cet appareil comprend un ou des émetteur(s) et récepteur(s) exempts(s) de licence qui respecte(nt) les normes CNR applicables émises par Innovation, Sciences et Développement économique Canada.

Son utilisation est soumise aux deux conditions suivantes :

(1) L'appareil ne doit pas causer d'interférence.

(2) L'appareil doit accepter toute interférence, incluant celles qui peuvent altérer son fonctionnement.

Le présent appareil est conforme aux CNR d'Industrie Canada applicables aux appareils radio exempts de licence. L'exploitation est autorisée aux deux conditions suivantes:

(1) l'appareil ne doit pas produire de brouillage, et

(2) l'utilisateur de l'appareil doit accepter tout brouillage radioélectrique subi, même si le brouillage est susceptible

d'en compromettre le fonctionnement.

#### DÉCLARATION D'IC SUR L'EXPOSITION AUX RADIATIONS:

Cet équipement est conforme aux limites d' exposition aux radiations définies par le Canada pour des environnements non contrôlés.

Cet émetteur ne doit pas être installé au même endroit ni utilisé avec une autre antenne ouun autre émetteur.

# <span id="page-4-0"></span>**Sistema del electrodoméstico Smart-Living**

El manual instruye al usuario sobre los electrodomésticos Smart-Living de SmartHome, incluyendo el módulo WiFi inteligente y la aplicación para el teléfono inteligente. Se necesita un teléfono inteligente para instalar la aplicación Smart-Living. Las tabletas no están admitidas actualmente.

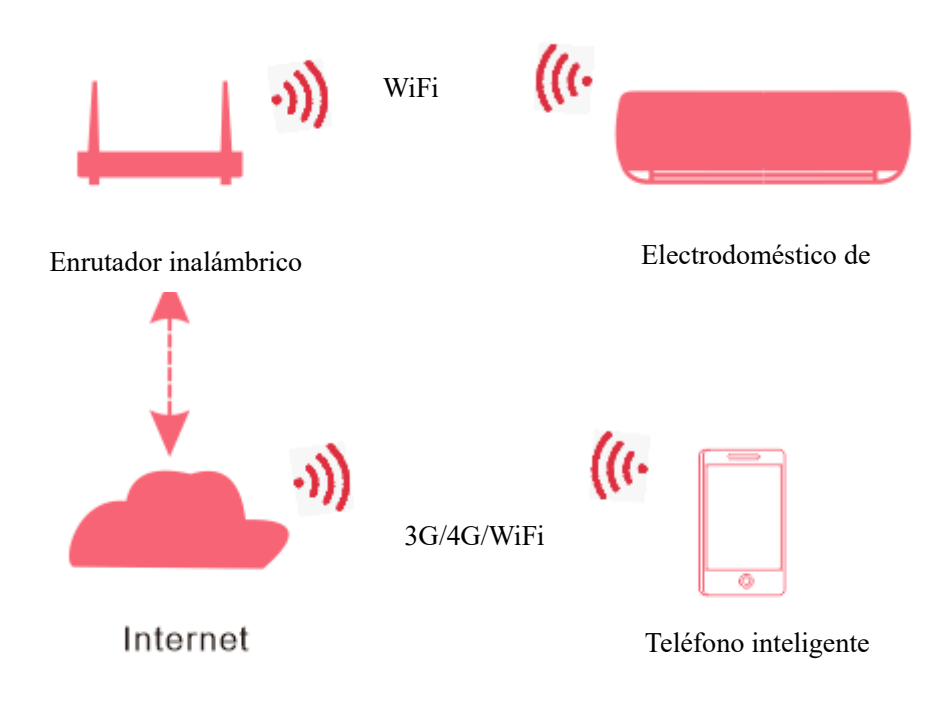

#### Medio de comunicación del sistema HiSmart

Primero, los usuarios instalan la aplicación Smart-Living en sus teléfonos inteligentes y la aplicación envía las instrucciones de control al módulo WiFi interno dentro del electrodoméstico a través del medio de comunicación que se muestra en el diagrama anterior. Luego, el electrodoméstico es controlado y administrado por el teléfono inteligente.

# <span id="page-4-1"></span>**Parámetros de rendimiento del módulo WiFi**

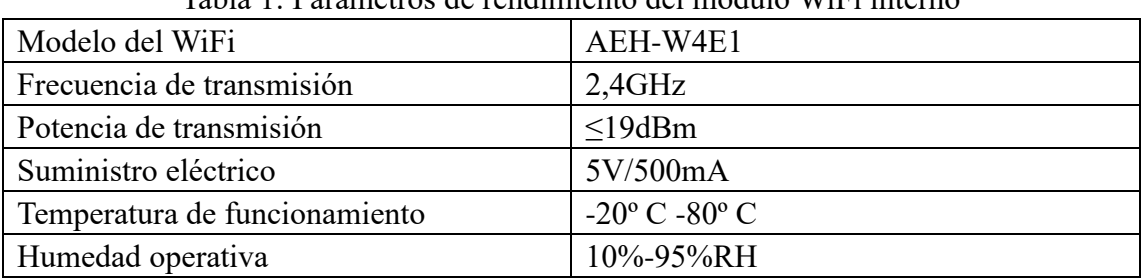

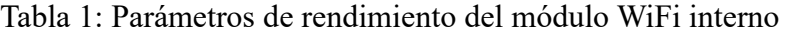

# <span id="page-5-0"></span>**Requisitos operativos del sistema**

# <span id="page-5-1"></span>**A. Requisitos del sistema del teléfono inteligente**

Las especificaciones mínimas necesarias para hacer funcionar correctamente la aplicación Smart-Living en el teléfono inteligente son las siguientes:

Tabla 2: requisitos del teléfono inteligente

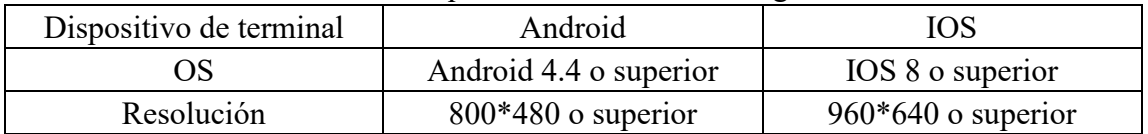

# <span id="page-5-2"></span>**B. Requisitos del enrutador inalámbrico**

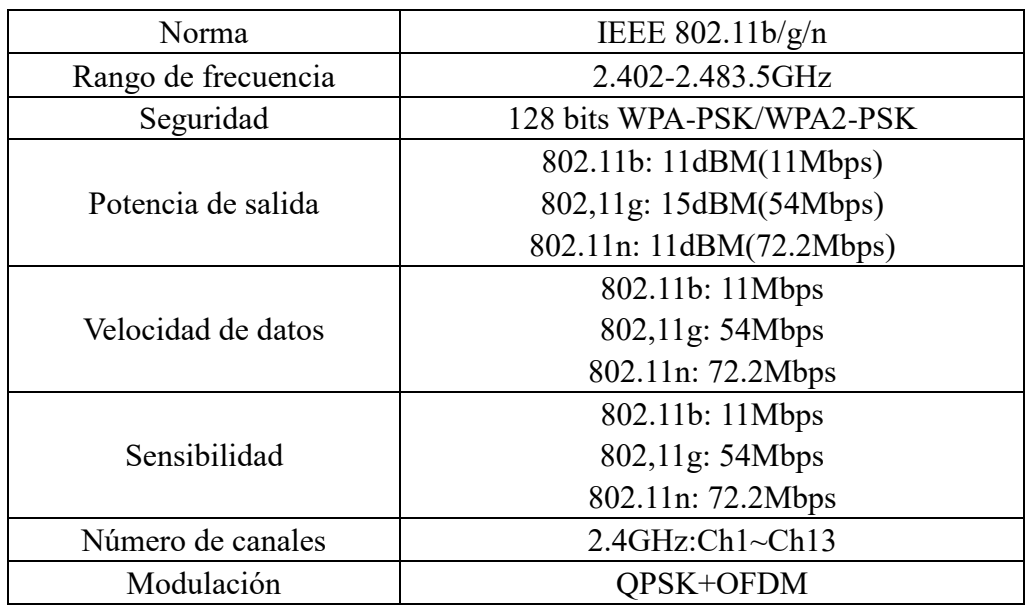

Tabla 3: requisitos del enrutador inalámbrico

# **Aviso:**

\*Trate de utilizar un enrutador inalámbrico de 2.4G certificado.

\*Los requisitos del enrutador inalámbrico son una especificación general.

\*Dependiendo del entorno, podría haber múltiples puntos de acceso WiFi disponibles. Es importante garantizar que se utilice el correcto.

\*Puede haber un contrafuegos en el enrutador o un control parental configurado; estas configuraciones pueden bloquear algunos puertos de red requeridos para el dispositivo.

Español

\*Los siguientes puertos de red deberían estar abiertos/aprobados en el enrutador: 80/443/53/55055/55056 (Verifique el manual de usuario del enrutador para más instrucciones sobre la configuración de contrafuegos.)

\*El módulo WiFi no admite una nueva especificación WiFi certificada ni el tipo de certificación WiFi no estándar.

# <span id="page-6-0"></span>**C. Consejos para la conectividad de la red WiFi en el hogar**

\*Ubique el electrodoméstico Smart-Living tan cerca del enrutador inalámbrico como sea posible.

\*Si la fuerza de la señal del WiFi es débil, la aplicación HiSmart y el módulo WiFi se pueden desconectar dependiendo de la fuerza de la señal del WiFi.

\*Compruebe que no hayan objetos metálicos añadidos en el electrodoméstico HiSmart; de lo contrario, interferirán con la señal del WiFi.

\*Debido a la dinámica de la solicitud de conectividad de red puede expirar. En este caso, reinicie la red.

\*Debido al proceso de control de conectividad de la red dinámica puede expirar. La aplicación y el producto pueden presentar información de configuración incompatible. Reconecte para sincronizar la información.

# <span id="page-6-1"></span>**D. Otros requisitos y precauciones**

\* Cuando se empareja el electrodoméstico Smart-Living por primera vez, el teléfono inteligente debe estar conectado al WiFi en lugar de a la red 3G/4G;

\* Cuando se utiliza la aplicación Smart-Living, los datos móviles pueden generar gastos si el teléfono móvil está conectado a los datos 3G/4G;

\*La conexión a Internet puede fallar debido a la presencia de algún contrafuegos. Si este es el caso, se recomienda contactar a su proveedor del servicio de Internet;

\* Si el proveedor del servicio de Internet requiere de un ID o contraseña para conectarse a Internet, usted debe ingresar su ID o contraseña cuando se conecta a Internet.

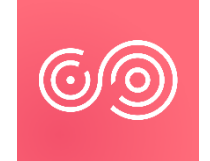

# <span id="page-6-2"></span>**Descarga de la aplicación Smart-Living**

1. Asegúrese de que el teléfono inteligente esté conectado a Internet antes de descargar la aplicación.

2. Para los usuarios de Android, abra PLAY Store e ingrese Smart-Living en la barra de búsqueda para encontrar la última versión. Descárguela e instálela.

3. Para los usuarios de IOS, abra APP Store e ingrese Smart-Living en la barra de

búsqueda para encontrar la última versión. Descárguela e instálela.

4. O puede utilizar su teléfono inteligente para escanear el siguiente código QR para descargar la aplicación.

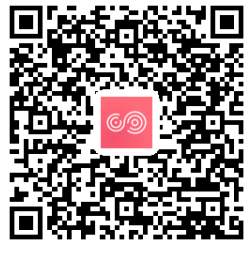

Código QR para Android Código QR para iOS

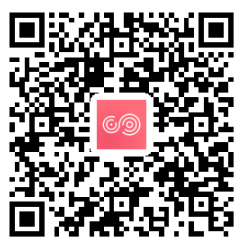

# <span id="page-7-0"></span>**Métodos para el registro e iniciar sesión**

**(Asegúrese de que el teléfono inteligente tenga una conexión a Internet activa)**

Después de descargar la aplicación, instale la aplicación HiSmart siguiendo las indicaciones y luego ingrese a la aplicación haciendo "clic" en el ícono del escritorio. Como se muestra en la imagen, los usuarios que no tengan una cuenta deben registrar una cuenta haciendo "clic" en "Registrar" y el usuario con una cuenta debe iniciar sesión haciendo "clic" en "Iniciar sesión"

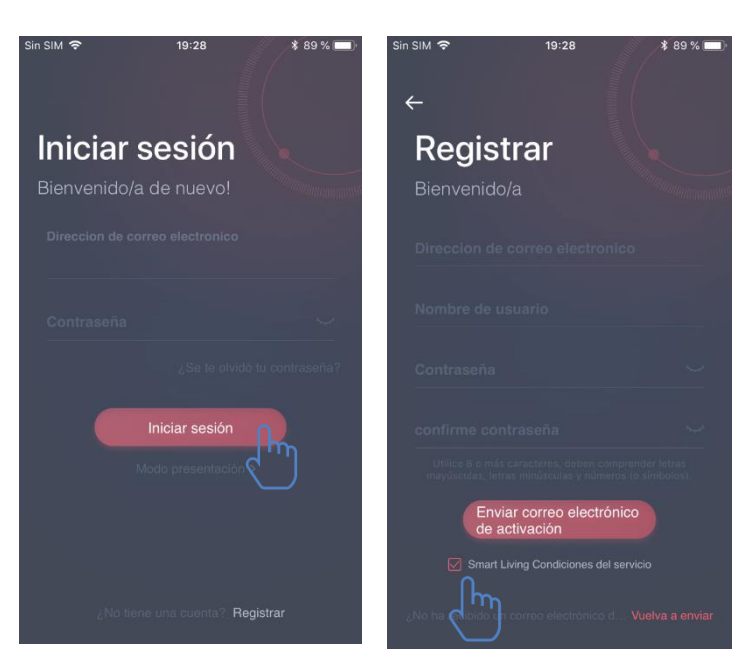

En la interfaz "Registrar", ingrese la información relevante, acepte los《Smart-Living Condiciones de servicio》, luego, haga "clic" en Envío de correo electrónico de activación. El sistema le enviará el código de registro al correo electrónico registrado del usuario. Luego, el usuario ingresa el código y activa la cuenta a través de la interfaz que se muestra aquí.

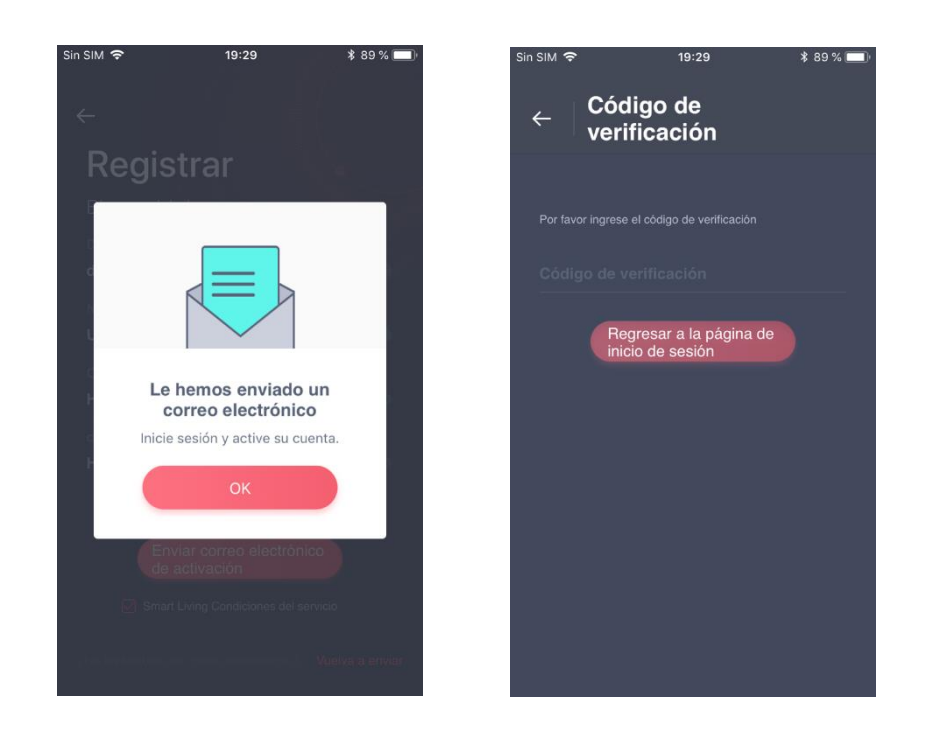

Si olvido la contraseña, haga "clic" en "¿Se te olvidó tu contraseña?" y luego ingrese su dirección de correo electrónico y haga "clic" en "Enviar correo electrónico". En la siguiente interfaz, ingrese su "Código de verificación", "nueva contraseña", "Confirmar nueva contraseña" y por último haga "clic" en "Confirmar".

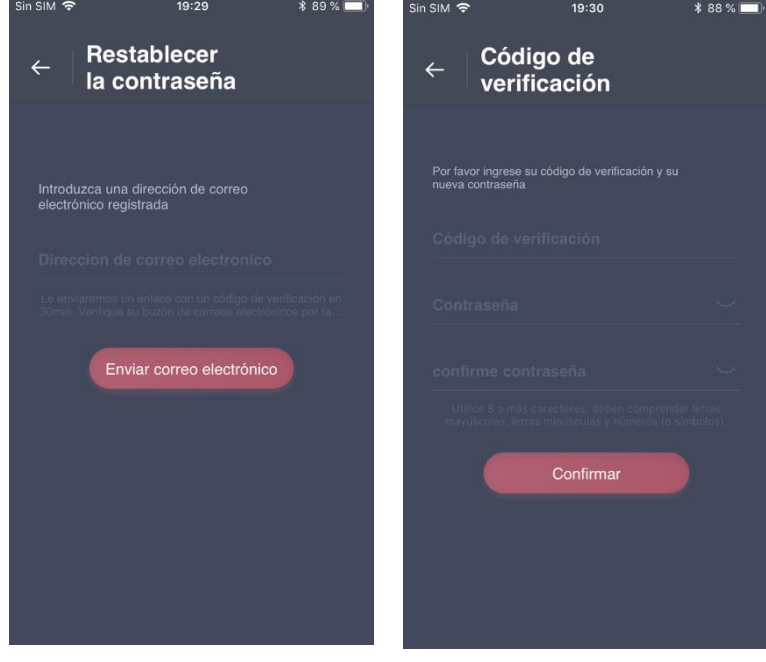

# <span id="page-9-0"></span>**Método de emparejamiento**

Antes de emparejar su dispositivo, asegúrese de que el dispositivo esté conectado a Internet a través de un enrutador inalámbrico. El teléfono inteligente y el electrodoméstico no se pueden emparejar a través del servicio de datos móviles 3G/4G.

Para un deshumidificador: pulse la tecla "mode" y "fan" al mismo tiempo y el timbre sonará 3 veces, espere a que la pantalla muestre "P2";

Para aire acondicionado portátil: pulse la tecla "SWING" de mando a distancia 6 veces y el timbre sonará 5 veces, espere a que la pantalla muestre "77";

Para aire acondicionado: pulse la tecla "Horizon Airflow" de mando a distancia 6 veces y el timbre sonará 5 veces, espere a que la pantalla muestre "77". O presione el botón "Sleep" 8 veces en el mando con cable, puede emparejar después de escuchar el tono de red de distribución del aire acondicionado.

#### 圓 **Aviso:**

1. Los tres electrodomésticos inteligentes mencionados anteriormente sólo admiten un usuario para realizar el emparejamiento. Si otros usuarios desean comprobar o controlar el estado de los electrodomésticos HiSmart, ellos necesitarán obtener una autorización del primer usuario del emparejamiento. Compruebe la sección "compartir" para métodos de funcionamiento específicos.

2. El usuario emparejado inicial perderá conexión si otro usuario realiza la operación anterior forzosamente y realiza el emparejamiento exitosamente.

# <span id="page-9-1"></span>**Emparejamiento IOS**

### **(Asegúrese de que el teléfono inteligente esté conectado a Internet a través del enrutador inalámbrico)**

Después de iniciar sesión en la cuenta, el usuario puede hacer "clic" en "Agregar dispositivo" o hacer "clic" en "+" en el rincón derecho superior para agregar electrodomésticos inteligentes. Luego, seleccione el tipo de electrodoméstico que desea emparejar.

#### **Consejos:** 圓

**La aplicación le preguntará "¿Le permite a Smart-Living acceder a su ubicación?" Seleccione "Permitir siempre".**

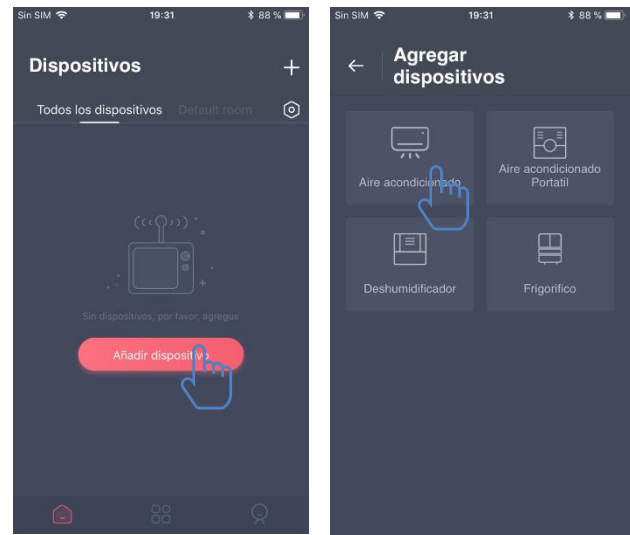

La imagen de la izquierda es la interfaz de preparación, el usuario sigue las recomendaciones para realizar la configuración. Luego seleccione "Siguiente". La imagen de la derecha les explica a los usuarios cómo conectar el dispositivo.

Paso 1: Después de hacer "clic" en "Configurar WiFi", el usuario debería abrir

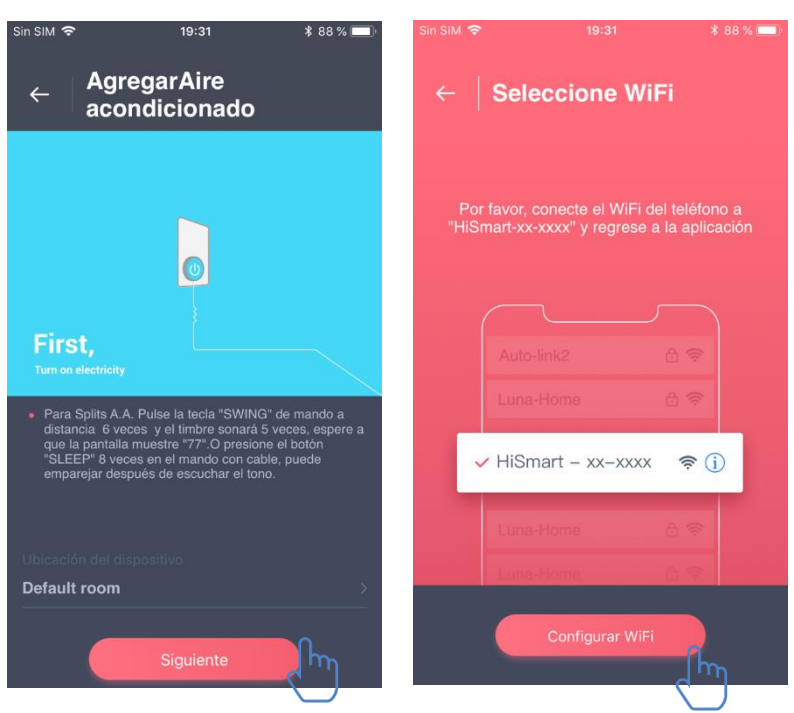

la configuración WiFi en el teléfono o tableta y seleccionar la red que contenga "HiSmart-xx-xxxx" en el nombre.

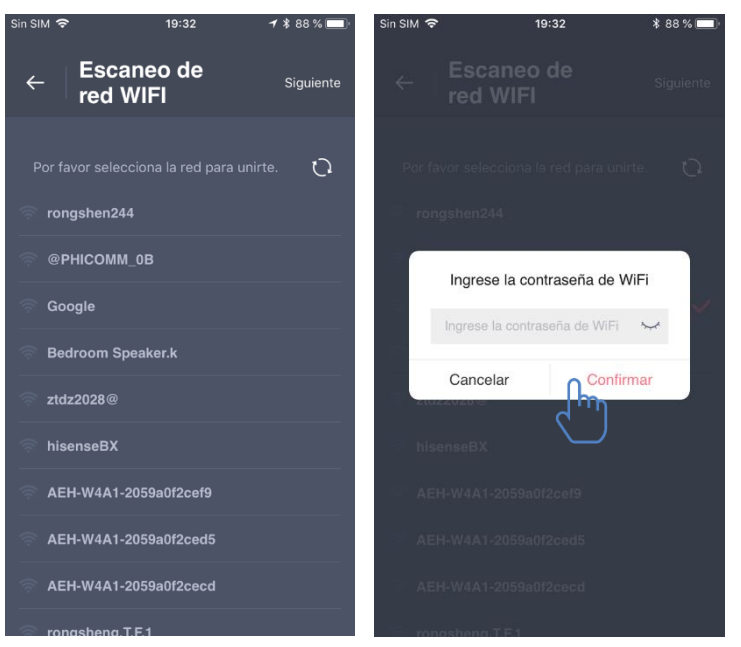

Luego de conectar de manera exitosa el dispositivo, vuelva a la aplicación HiSmart manualmente. Paso 2: seleccione la red inalámbrica para unirse e ingrese la contraseña del enrutador inalámbrico; espere hasta que el emparejamiento esté completo.

# <span id="page-11-0"></span>**Emparejamiento Android**

**(Asegúrese de que el teléfono inteligente esté conectado a Internet a través de un enrutador inalámbrico)**

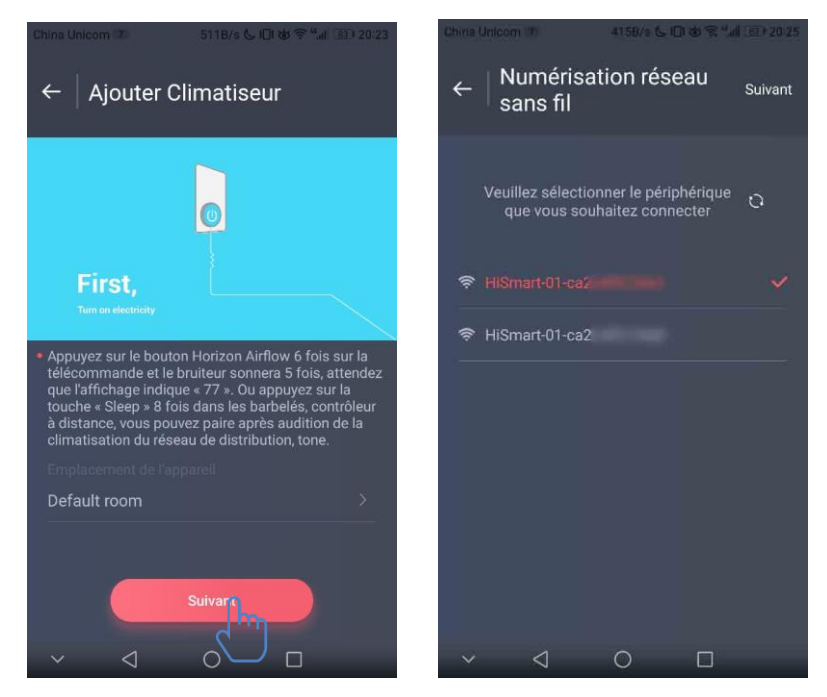

Después de iniciar sesión en la cuenta, el usuario puede hacer "clic" en "Agregar dispositivo" o hacer "clic" en "+" en el rincón derecho superior para agregar electrodomésticos inteligentes.

Luego, seleccione el tipo de electrodoméstico que desea emparejar.

La imagen de la izquierda es la interfaz de preparación, el usuario sigue las sugerencias para realizar la configuración. Luego seleccione "Siguiente". Paso 1: en la imagen de la derecha seleccione la red que contenga "HiSmart-xx-xxxx" en el nombre y luego haga "clic" en "Siguiente" en el rincón superior derecho.

#### 圓 **Consejos:**

**La aplicación le preguntará "¿Solicitar permiso Smart-Living?" Seleccione "OK". También le preguntará "¿Le permite a Smart-Living acceder a la ubicación del dispositivo?" Seleccione "Permitir".**

Paso 2: Espere hasta que la lista de enrutadores inalámbricos aparezca, seleccione la red inalámbrica para unirse e ingrese la contraseña del enrutador inalámbrico; espere hasta que el emparejamiento esté completo.

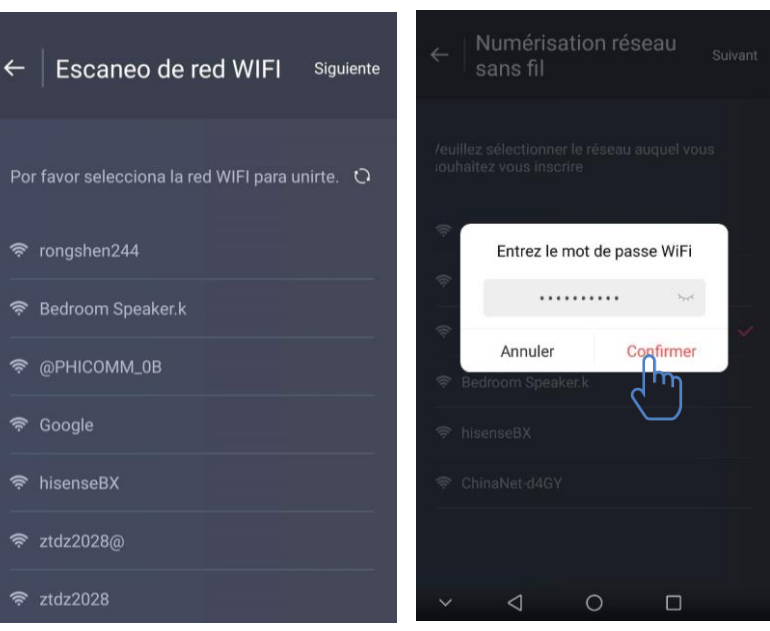

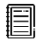

#### **Consejos:**

<span id="page-12-0"></span>**Si aparece la siguiente ventana emergente durante el proceso de emparejamiento, seleccione "CONECTAR"**

> Esta red WLAN no tiene acceso a Internet. ¿Conectarse de todos modos?

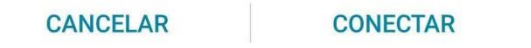

# **Instrucciones para funciones generales**

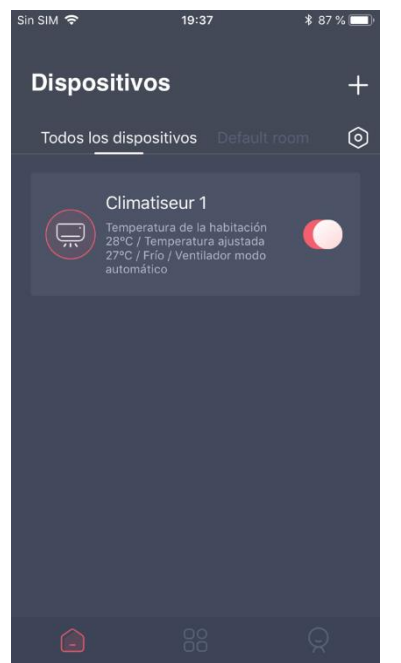

Hay tres partes en la parte inferior de la interfaz principal. La primera es "Dispositivo", en esta parte se muestran todos los dispositivos y en qué habitación se encuentran. El usuario puede seleccionar el dispositivo en la interfaz de control del dispositivo. Los usuarios también pueden administrar las habitaciones, incluyendo crear y gestionar habitaciones.

La segunda es "Función Inteligente", en esta parte el usuario puede realizar configuraciones avanzadas, como por ejemplo el ajuste favorito, temporizador y vinculación de escena.

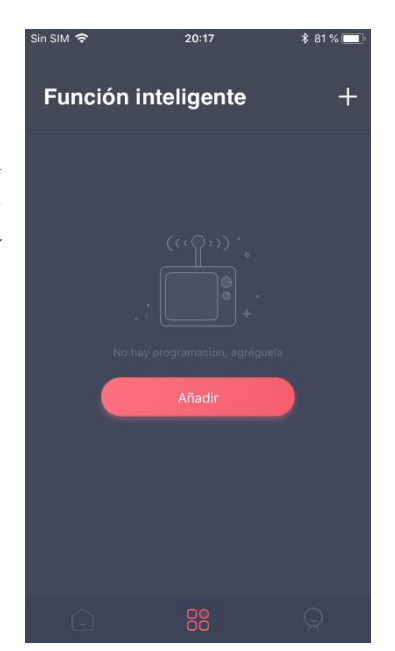

Los usuarios pueden hacer "clic" en "Agregar" o en "+" en el rincón superior derecho para crear la configuración inteligente. A continuación, primero, el usuario necesita proporcionar un nombre y seleccionar un ícono para la configuración inteligente. Segundo, debe establecer las condiciones y los resultados por separado. Existen tres condiciones: Ejecución manual, temporizador y dispositivo

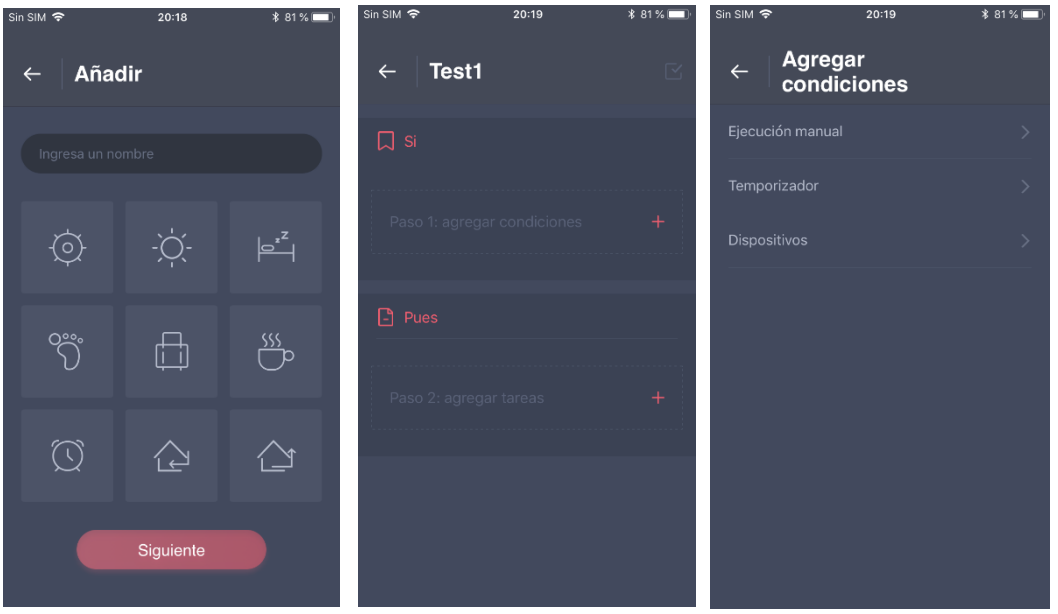

**Ejecución manual**: Función favorita: para aire acondicionado, los usuarios pueden establecer el modo, encendido/apagado, temperatura y velocidad del ventilador a la vez; para deshumidificador, los usuarios pueden establecer el modo, encendido/apagado, humedad y velocidad del ventilador a la vez.

**Temporizador**: Función de temporizador semanal, los usuarios pueden establecer el temporizador 24/7 para sus dispositivos.

**Dispositivo**: Función de vinculación, los usuarios pueden establecer las condiciones de temperatura de la habitación o la humedad de la habitación desde los dispositivos, y cuando se alcanza la condición, controlar el interruptor del dispositivo. Por ejemplo, cuando la temperatura/humedad es superior o inferior al valor especificado, se puede encender o apagar el dispositivo.

> User Centro de mensa Configuraciones

La última es "Perfil", en esta parte los usuarios pueden realizar configuraciones y gestiones generales.

--Centro de mensajes: Información predeterminada del dispositivo.

--Gestión de dispositivo: Compruebe y cambie los ajustes del dispositivo.

Gestión de enlaces: Compruebe los estados de enlace.

--Modo presentación: Experiencia del funcionamiento del dispositivo.

--Configuraciones: Ajustes generales.

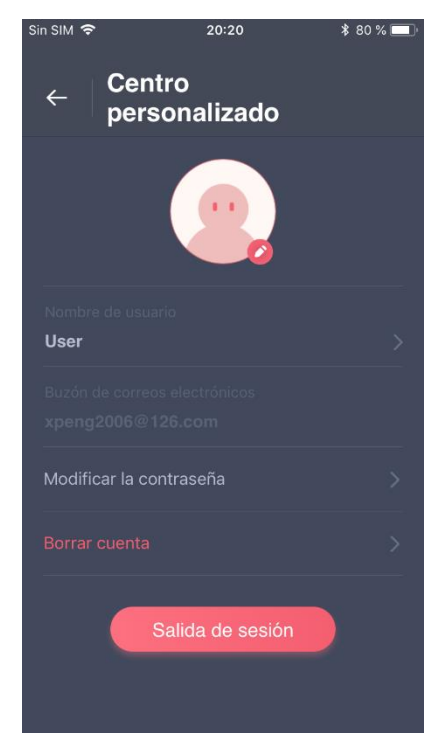

#### **Centro personalizado:**

--Ícono: Añada o cambie la foto del ícono del usuario.

--e-mail: Compruebe el correo electrónico registrado.

--Nombre de usuario: Compruebe o cambie el nombre de usuario.

--Cambiar contraseña de inicio de sesión: Seleccione una nueva contraseña.

--Borrar cuenta: Los usuarios pueden borrar la cuenta, al mismo tiempo, toda la información acerca del usuario se eliminará.

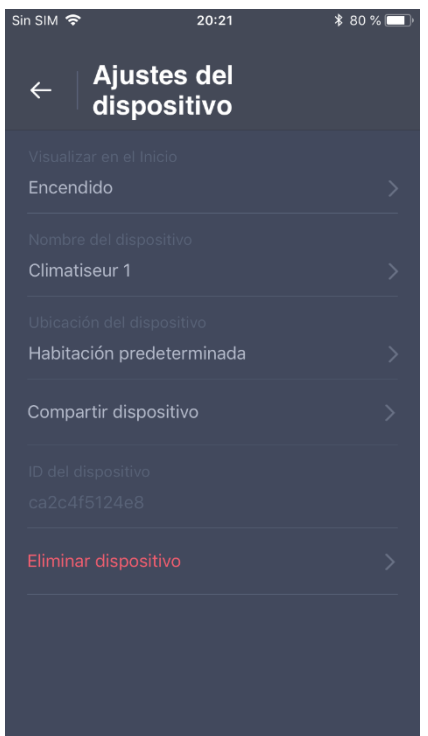

#### **Ajustes del dispositivo:**

--Visualizar en el inicio: Seleccione si el dispositivo es visible en la interfaz principal.

--Nombre del dispositivo: Compruebe o cambie el nombre del dispositivo.

--Ubicación del dispositivo: Compruebe y cambie la ubicación del dispositivo.

--Compartir dispositivo: Comparta el dispositivo a otra cuenta.

--ID del dispositivo: Dirección Mac del dispositivo.

--Eliminar dispositivo: Desempareje el dispositivo.

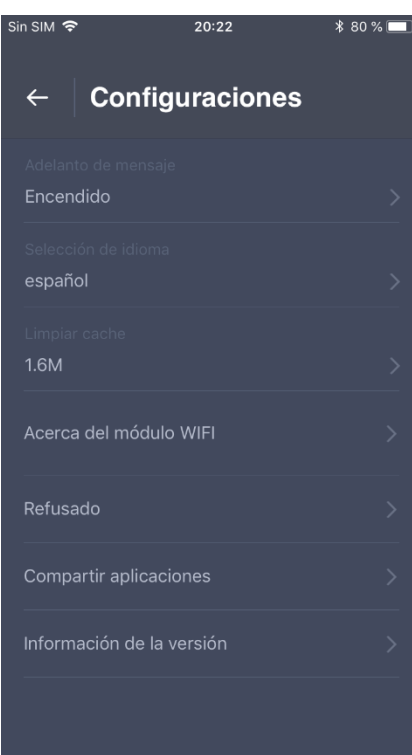

## **Configuraciones:**

--Adelanto de mensaje: Interruptor del adelanto de mensaje.

--Refusado: Políticas de privacidad.

--Selección de idioma: Configuración del idioma.

--Compartir aplicaciones: Comparta el enlace de descarga de la aplicación.

--Acerca del módulo WIFI: Breve introducción del módulo WiFi.

--Información de la versión: Versión de la aplicación.

--Limpiar caché: Borrar la información de caché.

# <span id="page-17-0"></span>**Solución de problemas de la aplicación Smart-Living de SmartHome**

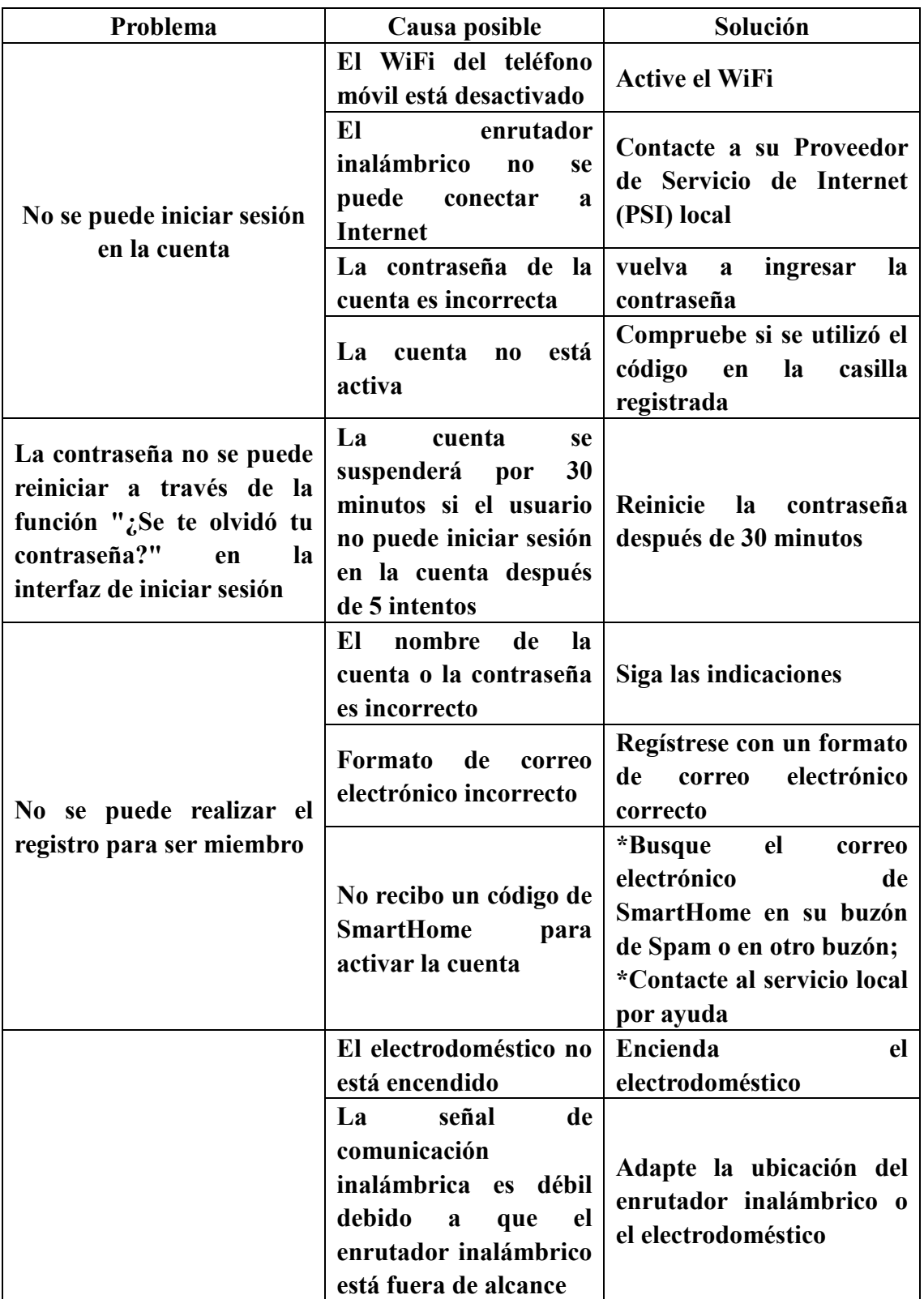

# **Compruebe las posibles causas y soluciones:**

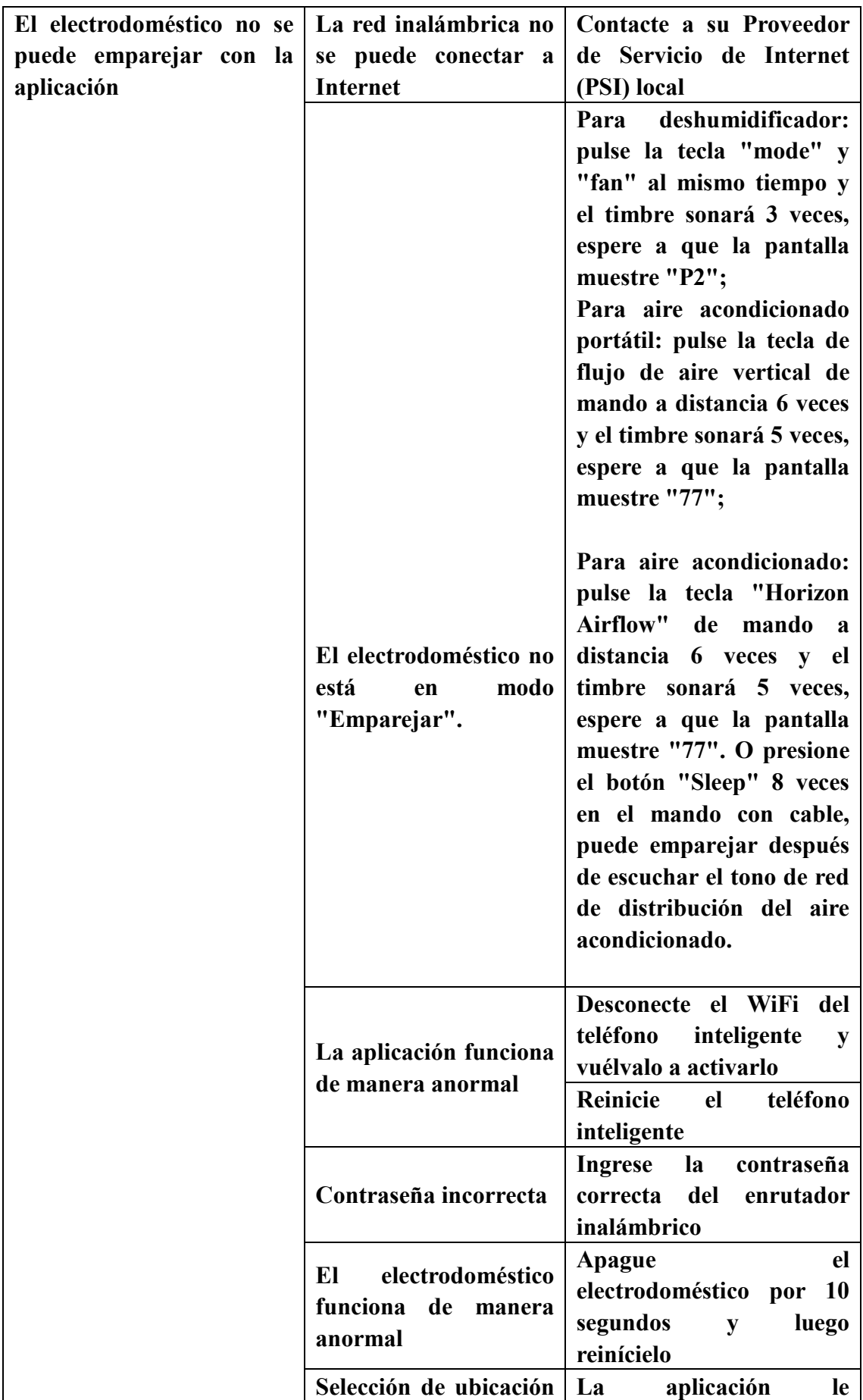

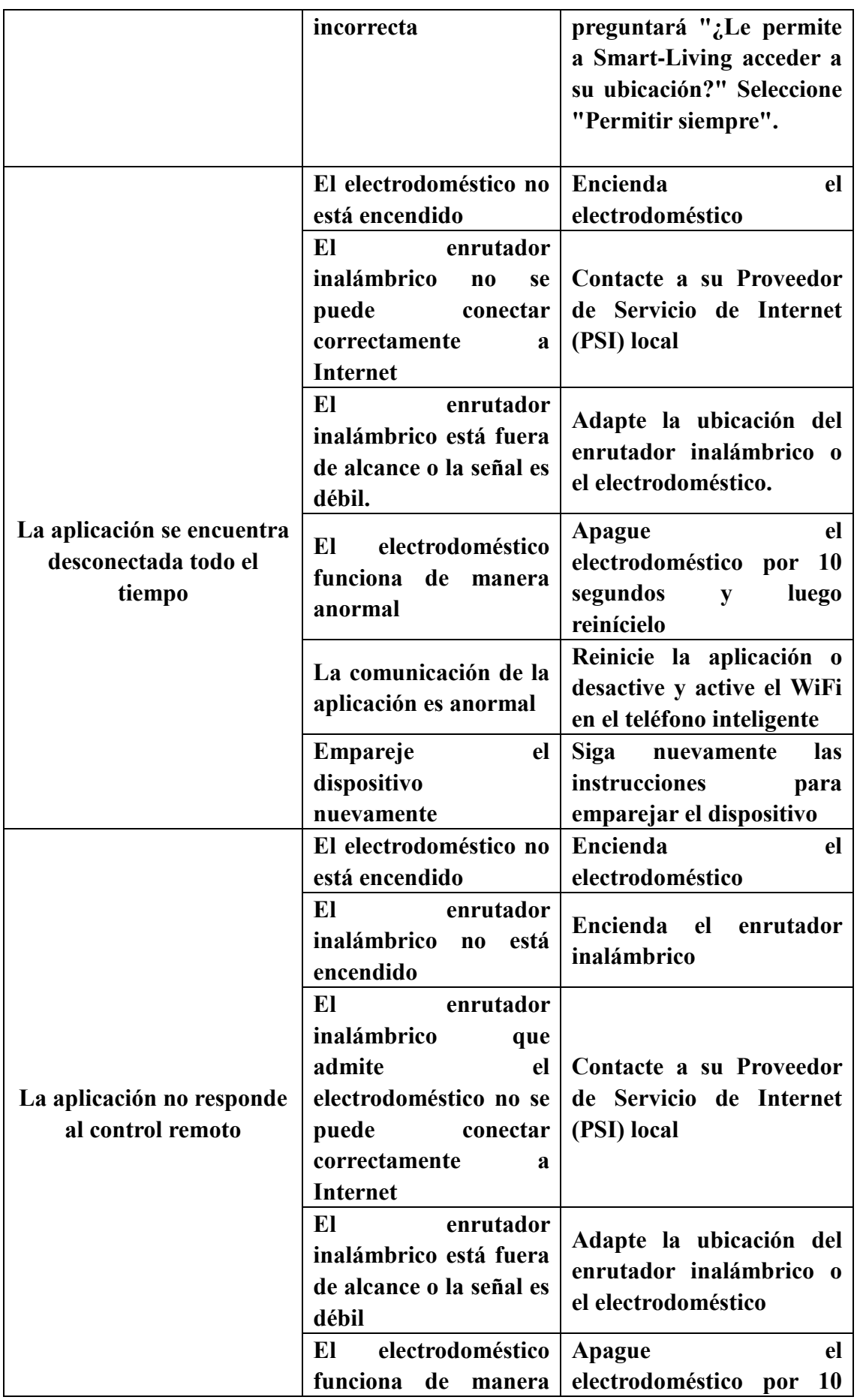

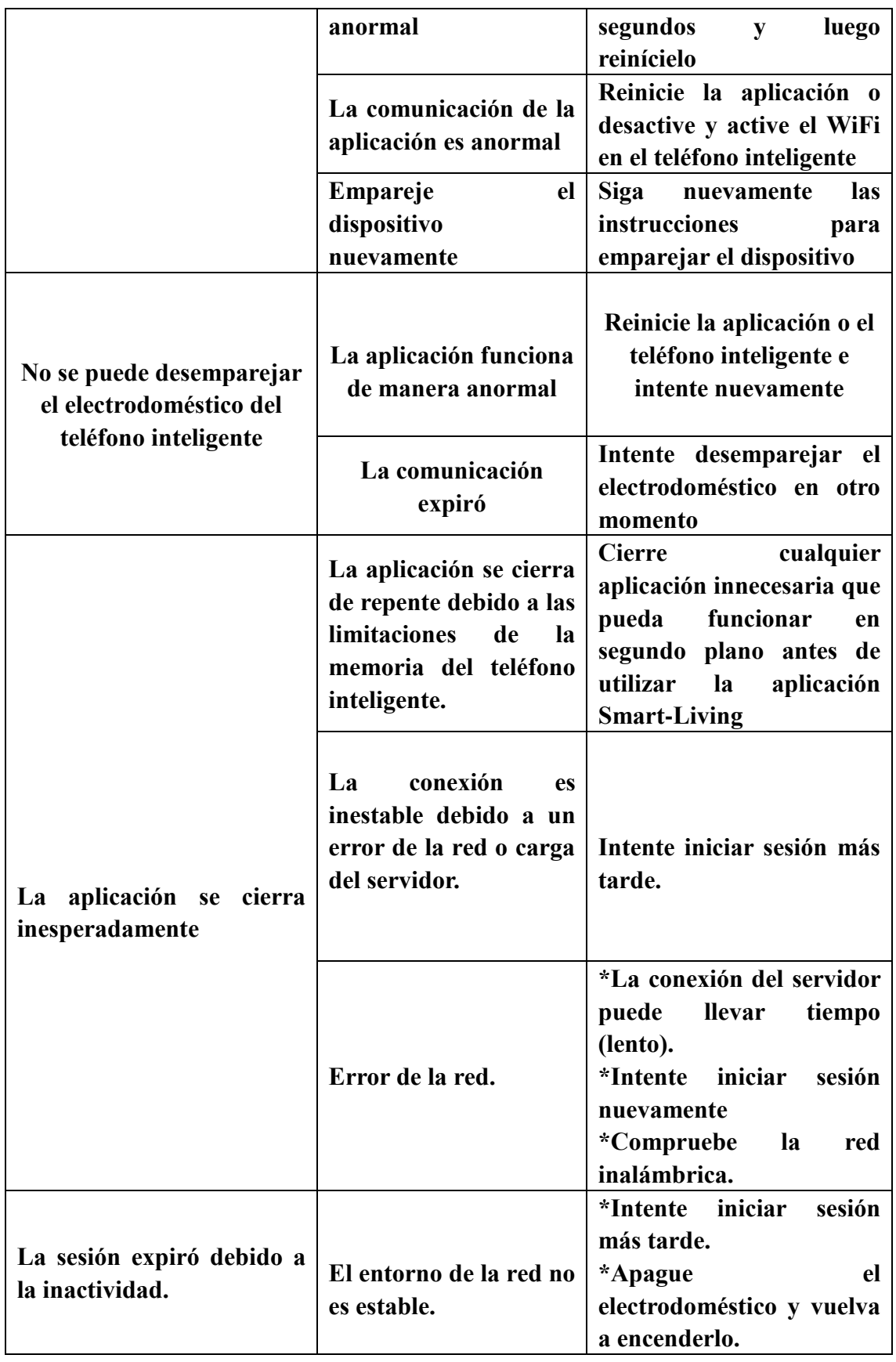

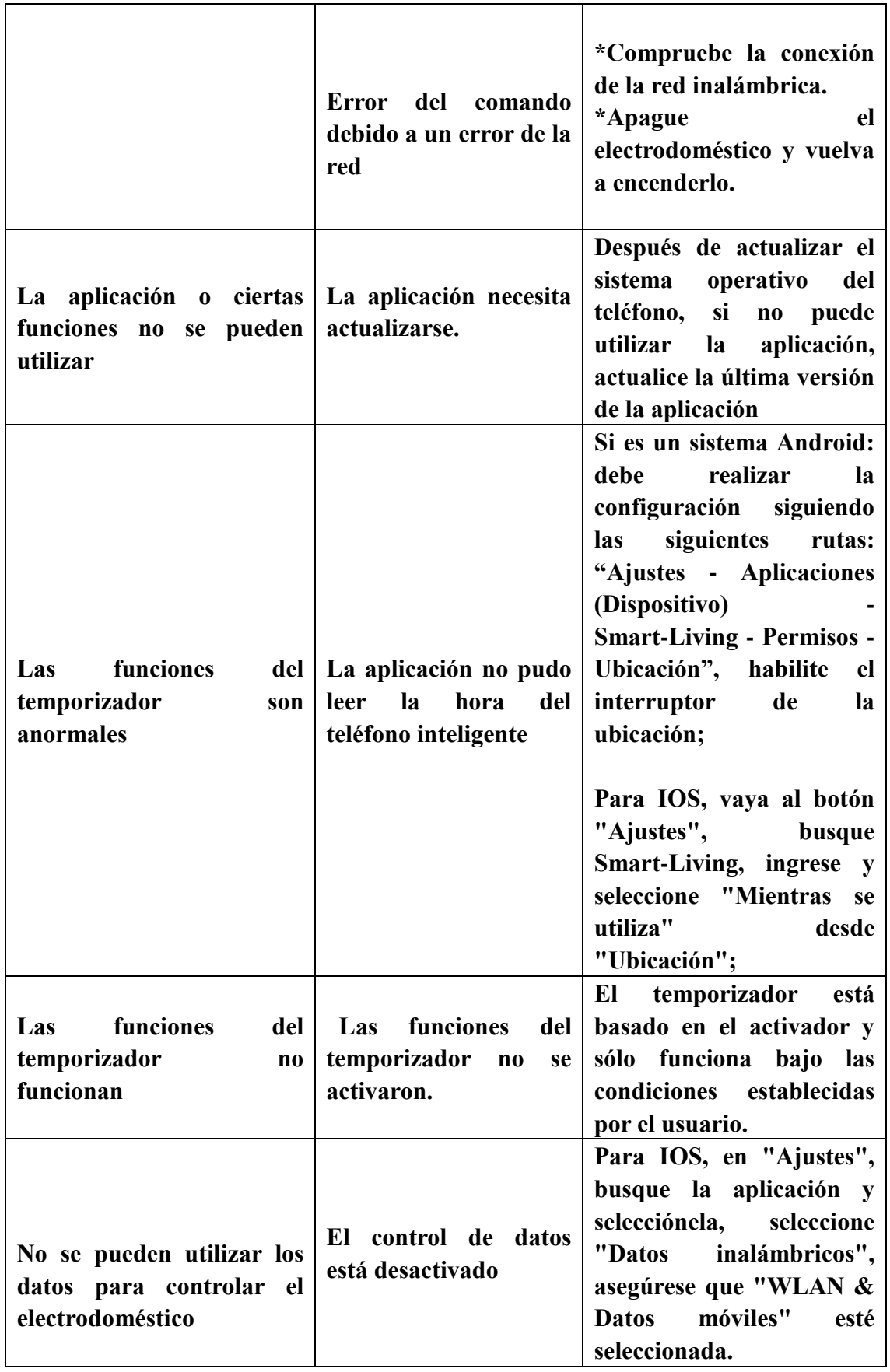

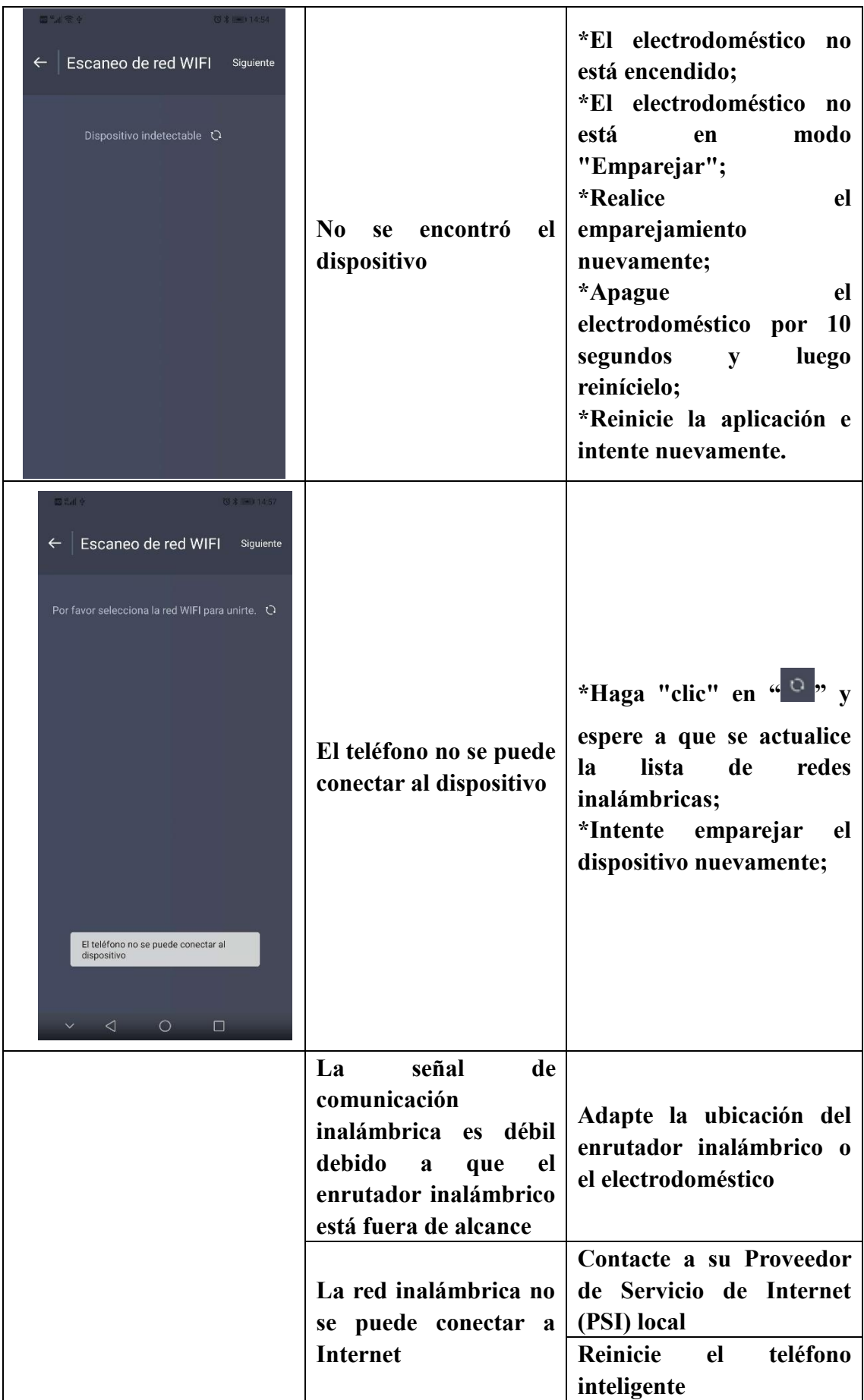

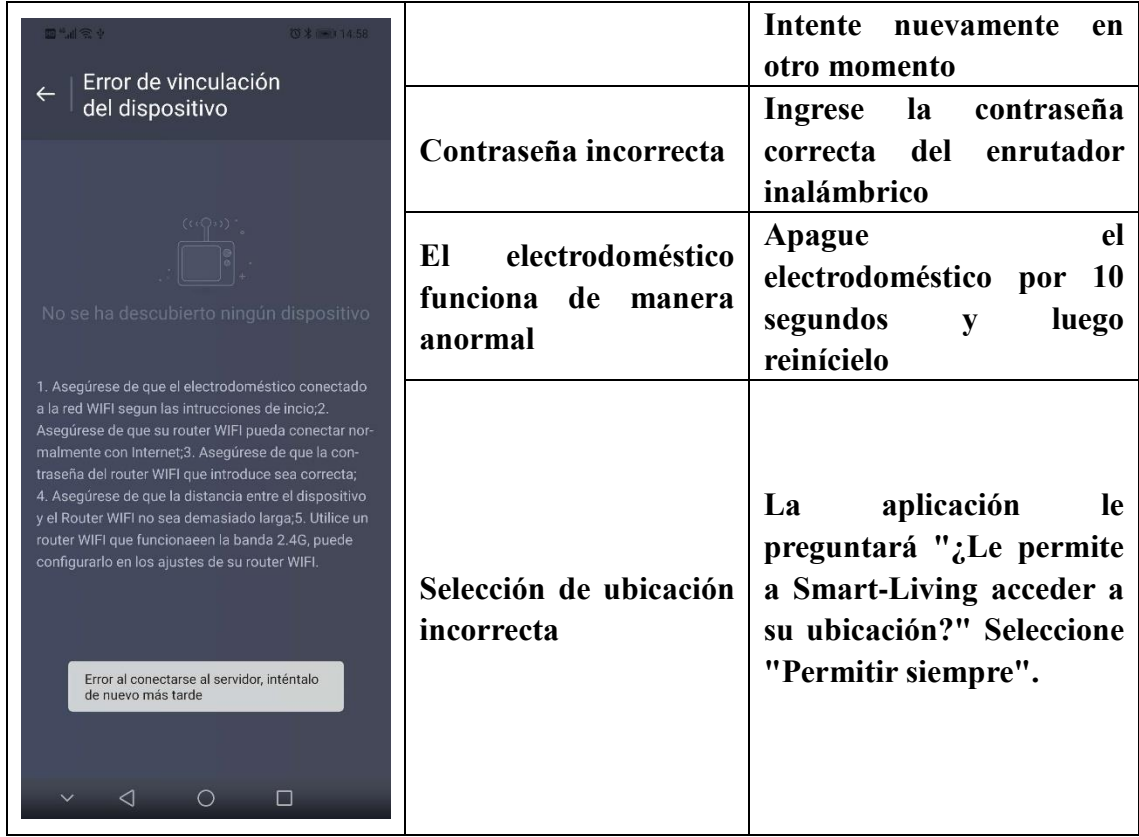

# CE